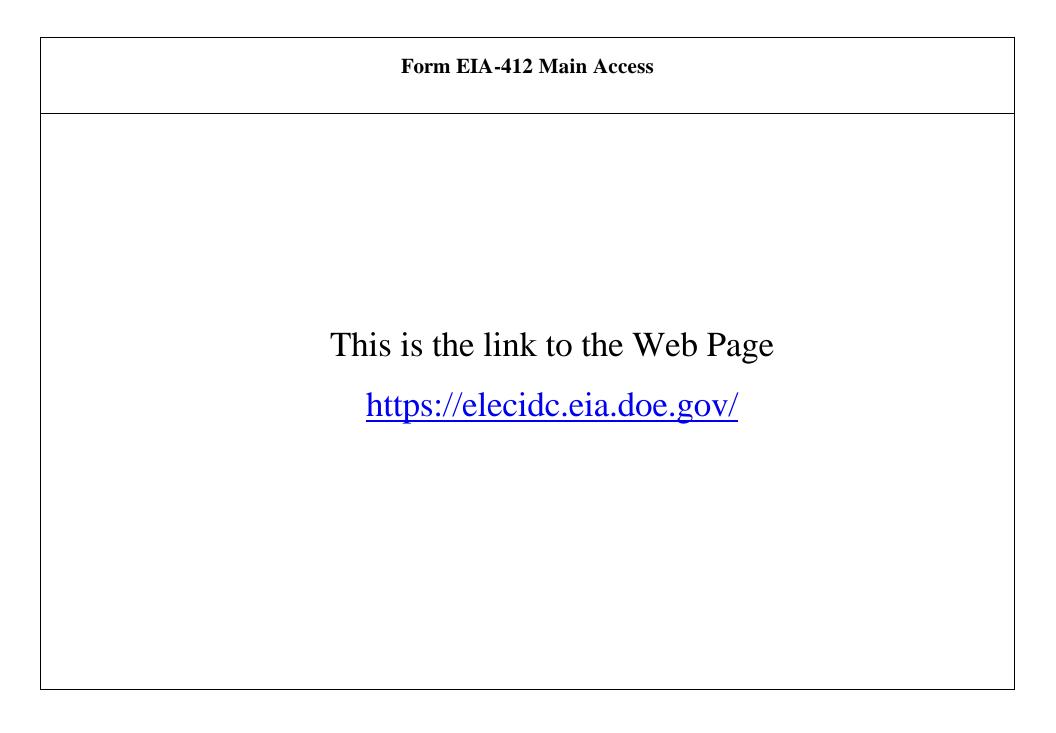

### Form EIA-412 Main Access

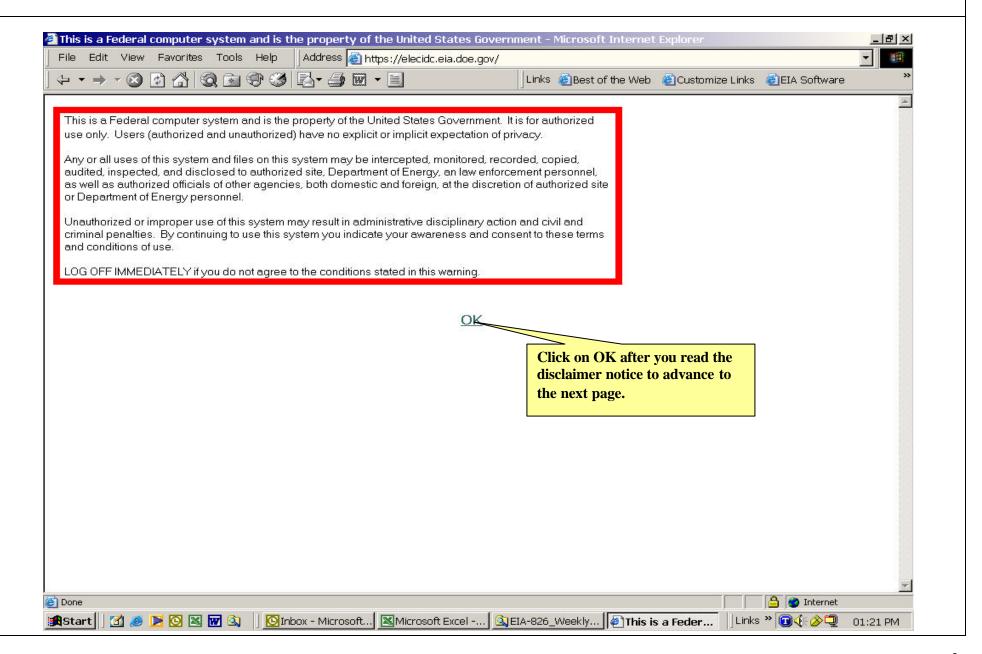

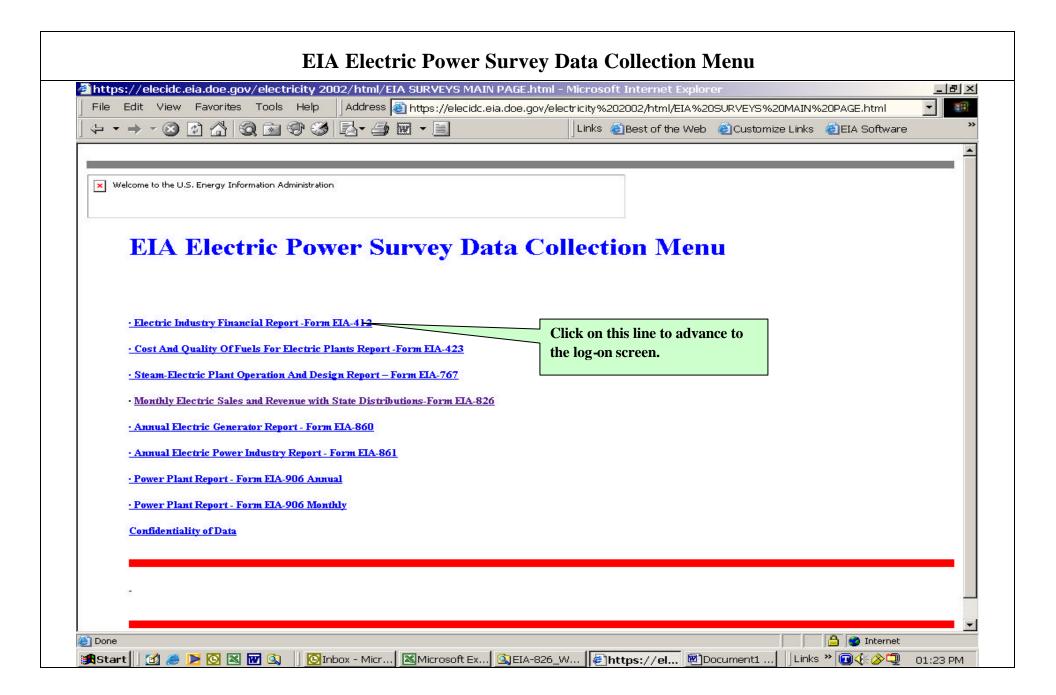

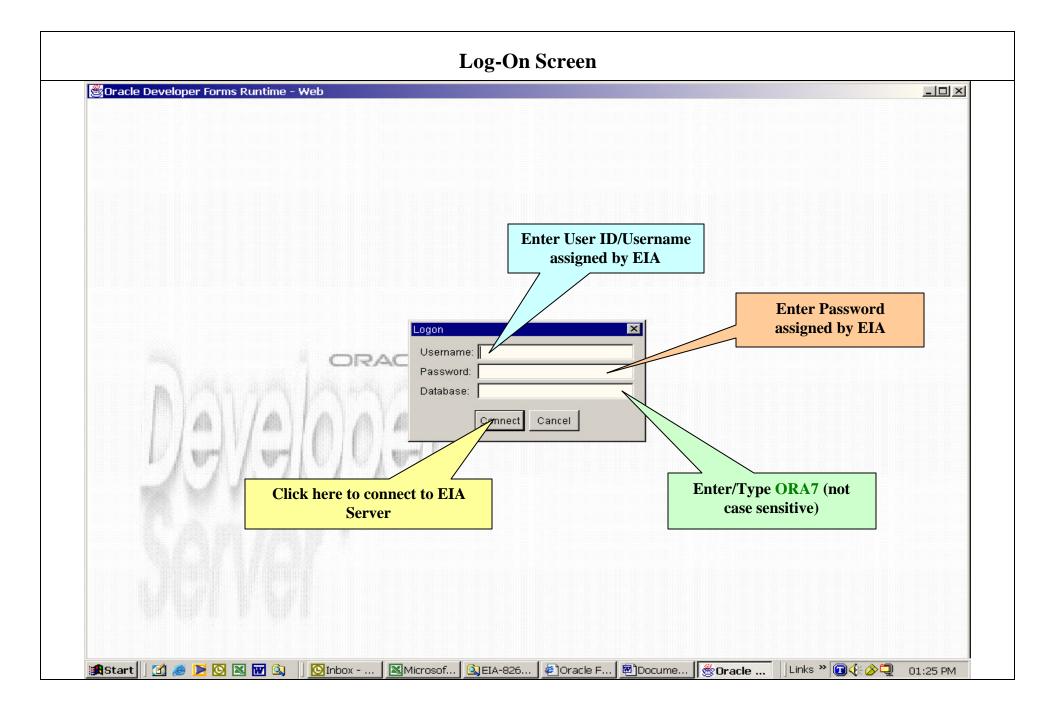

### Form EIA-412 Main Menu

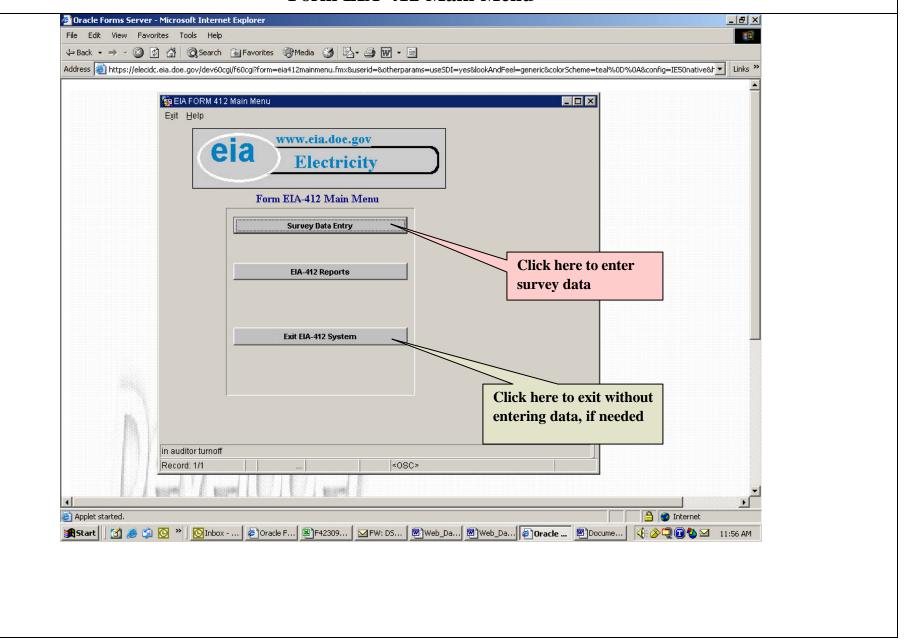

# Form EIA-412 Main Access

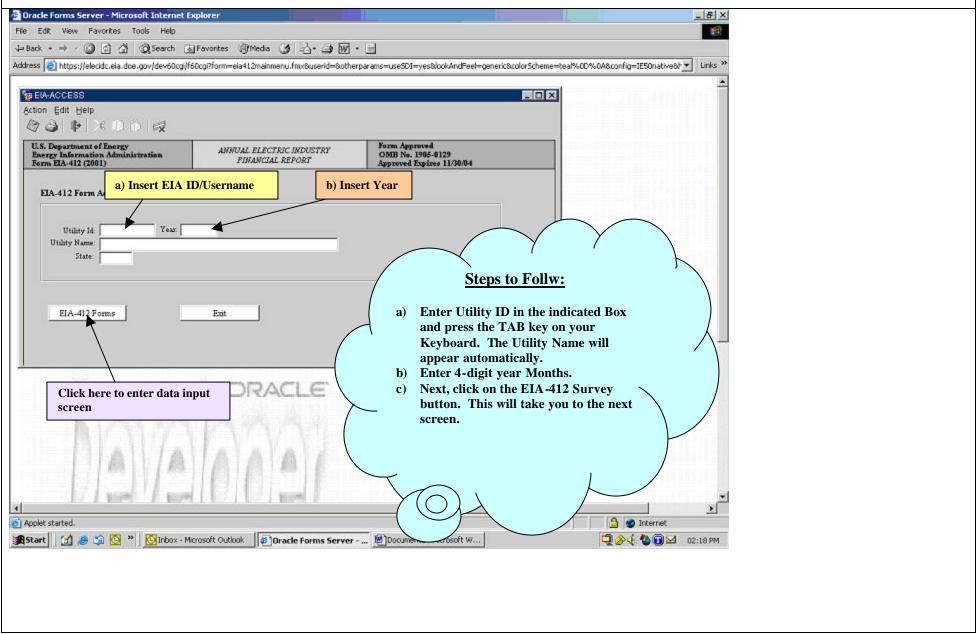

#### **Instructions for Schedule 1– Demographic Data** Oracle Forms Server - Microsoft Internet Explorer \_ 6 X Checking this box would automatically populate Help Click on this button the Log By/Date box. earch Favorites to go to Schedule 1 dev60cgi/f60cgi?form=eia412mammeno.mixouseno=oouterparanis=use generic@colorScheme Check this box when you are done entering all the information and ready to submit the survey m EIA ORM to EIA. Action Help **Demographic Data Block** Sched Sched-4 Sched-5 Sched-8 Sched-9 Sched-11 Sched-12 Error-Log U.S. Department of Energy Energy Information Administration Form EIA-412 (2001) ANNUAL ELECTRIC INDUSTRY OMB 5-0129 PINANCIAL REPORT pires 11/30/04 Appre Pesponse Due Date: Please submit accounting data within four months following the end of the financial repo-calendar year must be submitted by April 30 year. All reports for the given Log By/Date: REPORT FOR: FINANCIAL REPORTING PERIOD ENDING(MM/DD/YYYY): LogIn Carvey Ready to Submit Telephone: Emaal: Title: Delete Respondent Email: SCHEDULE I. IDENTIFICATION Survey Extended to Date: Data in this block should be Company Name: PO Box reviewed. If there is a change in Street Address contact name or phone number, etc. Current Address of Principal Business Office City/State/Zip IL 62525 please modify accordingly. Please Attention remember that contact information Classes of Company and Other Electric Water and Sewage is mandatory. Services Furnished by Respondent Natural Gas Sanitation During the Year Irrigation Other (speci... Date of Report Click on the appropriate boxes Information for line 1 and 2 are already populated. If depending on the services there is a change in address please modify. furnished by the company during the reporting year. A Internet Enter the date of report. 🚮 Start 🛮 🌠 🅭 😘 💽 👋 🔼 Inbox - Microsoft Ou nent2 - Microsoft W... Q 2:19 PM

### **Instructions for Schedule 2- Electric Balance Sheet**

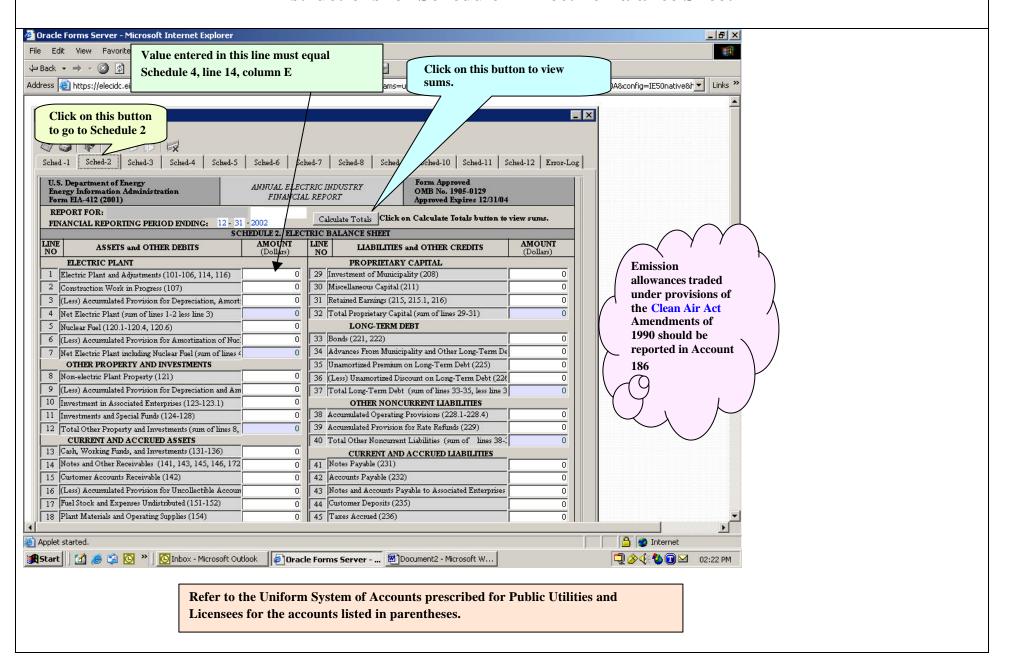

### **Instructions for Schedule 2- Electric Balance Sheet – Cont.**

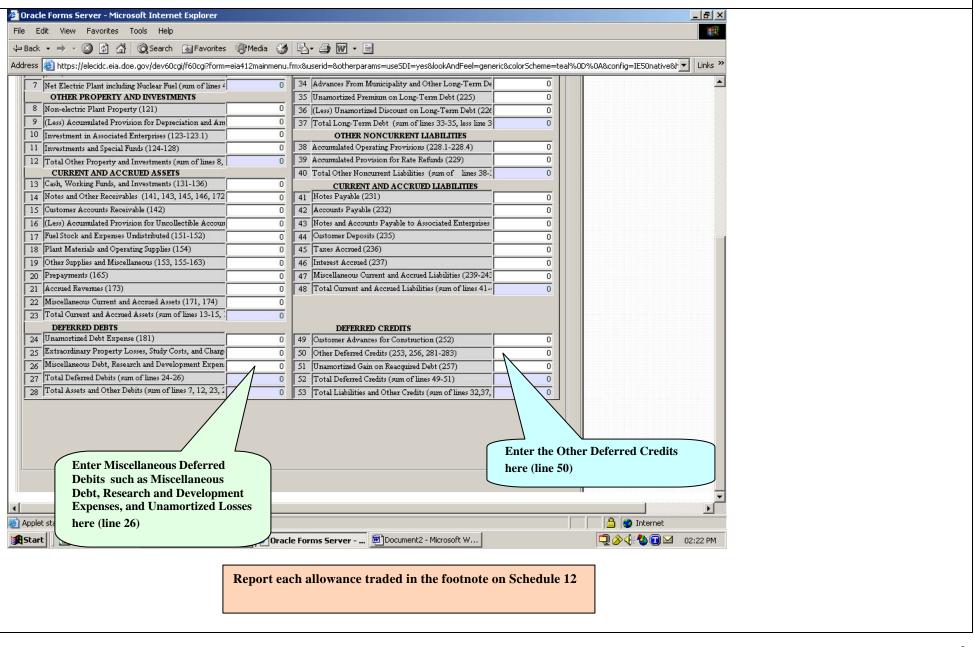

### **Instructions for Schedule 3- Electric Income Statement**

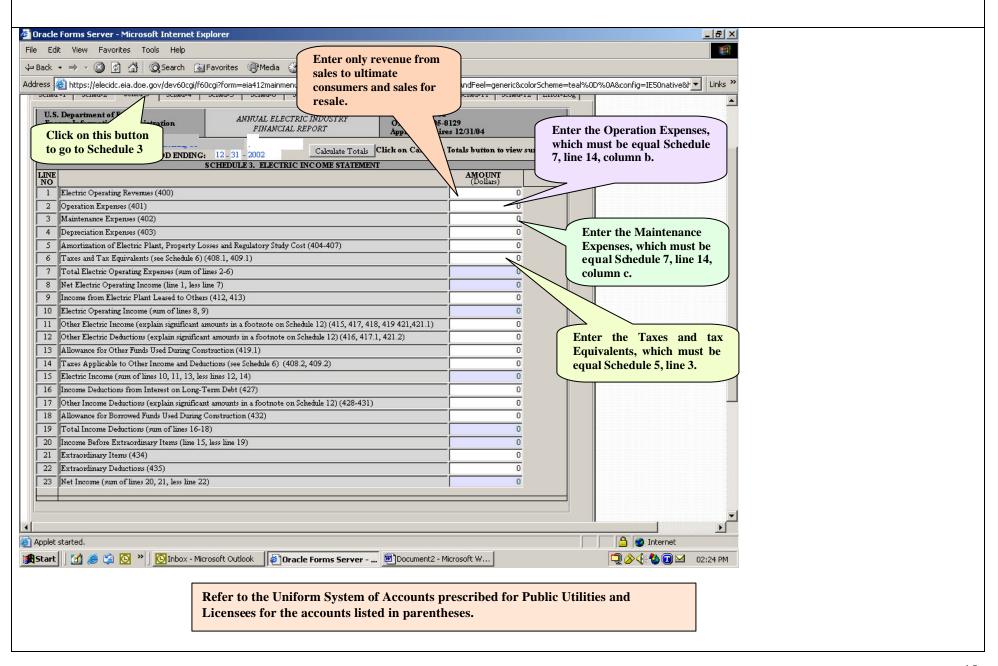

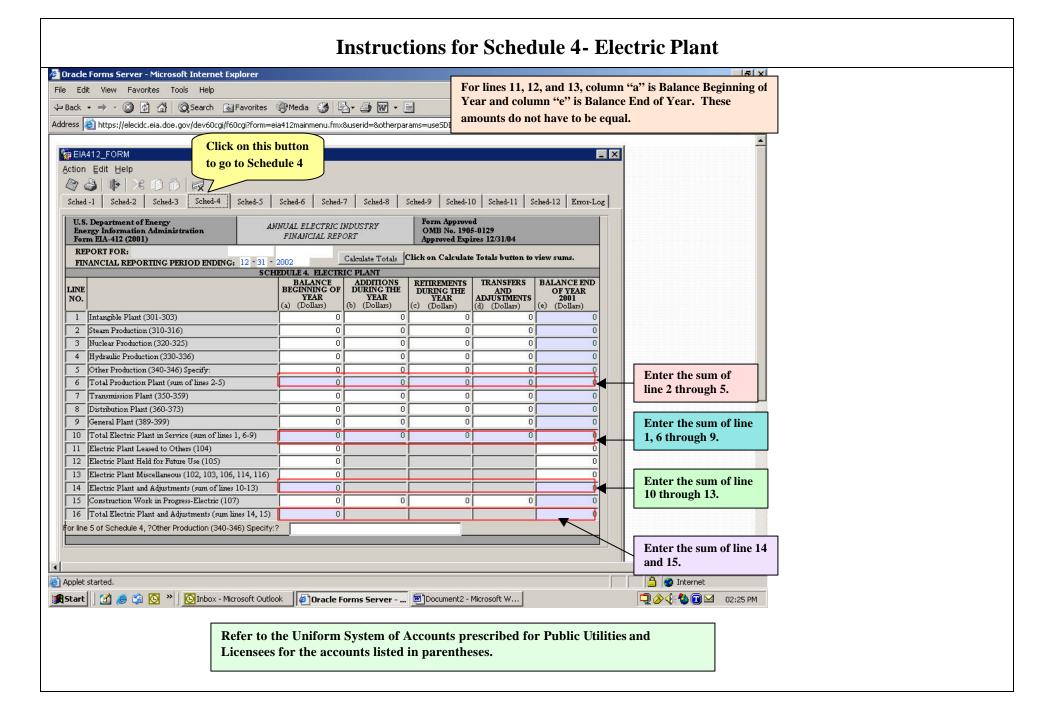

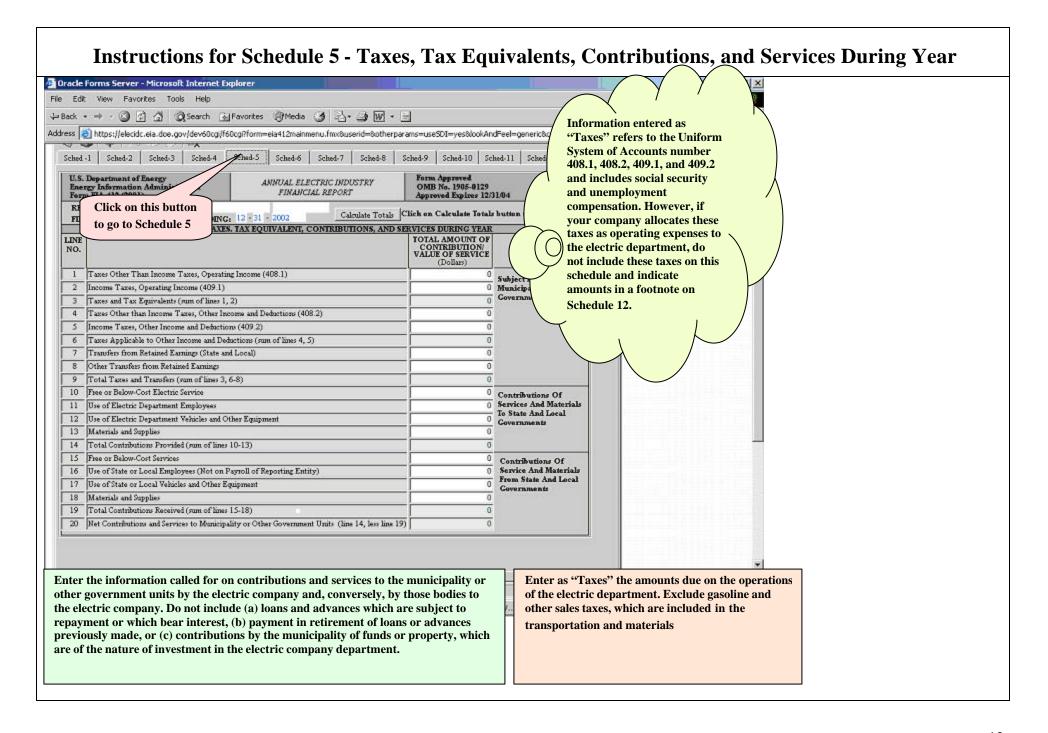

#### **Instructions for Schedule 6 - Sales of Electricity for Resale (Account 447)** 🎒 Oracle Forms Server - Microsoft Internet Explorer \_ B × File Edit View Favorites Tools Help 1 B- 3 W - 3 ⇔ Back → → → ② ② △ △ ○ ○ See Click on this button Address 🙆 https://elecidc.eia.doe.gov/de nx8userid=8otherparams=useSDI=yes8lookAndFeel=generic8colorScheme=teal%0D%0A8config=IE50native8⊦ ▼ to go to Schedule 6 EIA412\_FORM Enter the total of any Action Edit Help other types of charges, including out-of-period Enter the name of the purchaser. Do not abbreviate or use any Sched-6 Sched-12 adjustments. Enter the MWH shown on acronyms. Explain in a footnote bills submitted to the any ownership interest or ANNUAL ELECTRIC IN FINANCIAL REPO purchaser. affiliation the respondent has with the purchaser. 31 - 2002 SCHEDULE 6. SALES OF ELECTRIC FOR RESALE (ACCOUNT 447) **Enter the total charges** ANNUAL MAXIMUM ENERGY, TOTAL shown on the bill to the Line ELECTRICITY DEMAND OTHER REVENUES SALES MADE TO purchaser. This is the sum of SOLD DEMAND CHARGES CHARGES SETTLEMENT CODE (Megawatthours) (Name of Entity) (Megawatts) (Dollars) (Dollars) (Dollars) column e and f. (a) (c) Enter demand charges in Enter any of the following codes: dollars. 1. FP - firm power supplied for system requirements of the purchaser NF - non-firm power supplied without capacity 3. OT - other capacity and/or energy provided, including Enter MW. If shown in need to satisfy operating reserve obligations. megavoltamperes, please write in footnote on Schedule 12 Count Total Enter all sales for resale (i.e., sales to purchasers Applet started. A Internet other than ultimate consumers) transacted on a settlement basis other than power exchanges during 🌉 Start 🛮 🕜 🥭 😘 💽 🔌 💽 In the year. Do not enter exchanges of electricity (i.e., transactions involving a balancing of debits and credits for energy, capacity, etc.) or any settlements for imbalanced exchanges on this schedule. Power exchanges and imbalanced exchanges should be reported on Schedule 9.

#### **Instructions for Schedule 7 - Electric Operation and Maintenance Expenses** Oracle Forms Server - Microsoft Internet Explorer \_ 8 × Click on this button Value entered for line 1 -Value entered for line 1-4. File Edit View 4, must be greater than or must be greater than or to go to Schedule 7 → Back + → Media 3 3 equal to the sum of equal to the sum of Address (a) https://elecidc.eia.doe.gov/dev60cgi/f60cgi?form=eia41 ative8h \* Links 20 Schedule 9, lines 1-27, for Schedule 9, lines 28-32, for all plants reported. all plants reported. Sched-6 Line1 – The cost must be greater than or equal to Form. ANNUAL ELECTRIC INDUSTRY OMB N the sum of Schedule 9. FINANCIAL REPORT res 12/31/04 Approve line 16, for all steam Calculate Totals Click on Ca 12 - 31 - 2002 plants reported. E7. ELECTRIC OPERATION AND MAINTENANCE EXPENSE MAINTENANCE TOTAL (b+c) (Collars) (d) FUEL COST OPERATION (Dollars) (b) Value entered for line 1-4. POWER PRODUCTION EXPENSES must be greater than or 2 Nuclear Power Generation (517-525, 528-532) Fuel Cost (518) equal to the sum of 0 Hydraulic Power Generation (\$35-540, \$41-545) Schedule 9, lines 33, for all Other Power Generation (\$46-550, 551-554) Fuel Cost (\$47) Purchased Power (555) plants reported. 6 Other Production Expenses (556-557) Total Production Expenses (sum of lines 1-6) 0 8 Transmission Expenses (560-567, 568-573) 0 Line2 - The cost must be greater 9 Distribution Expenses (580-589, 590-598) than or equal to the sum of Customer Accounts Expenses (901-905) Line4 – The cost must be Schedule 9, line 16, for all 11 Customer Service and Information Expenses (907-910) greater than or equal to nuclear plants reported. 12 Sales Expenses (911-916) the sum of Schedule 9. 13 Administrative and General Expenses (920-935) line 16, for all other 14 Total Electric Operation and Maintenance Expenses (sum of lines 7-13) plants reported NUMBER OF ELECTRIC DEPARTMENT EMPLOYEES Enter the data on all electric company 15 Payroll Ended (Date, MM/DD/YYYY) employees for the payroll period ending 16 Total Number of Regular Full-Time Employed (if Federal, agency, full-time equivalent) nearest October 31, or any payroll period 17 Total Number of Part-Time and Temporary Employees ending 60 days before or after October 31. Total Number of Employees (sum of line 16 and 17) For line 4 of Schedule 7, ?Other Power Generation (546-550, 551-554) F 47) Specify: Enter any special construction personnel, and show the number of such A internet employees in a footnote on Oracle Forms Server - ... Web\_Data\_Entry\_412 - ... rosoft Outlook Schedule 12. Refer to the Uniform System of Accounts prescribed for Public Utilities and Licensees for the accounts listed in parentheses.

# **Instructions for Schedule 8 - Purchased Power (Account 555) and Power Exchanges**

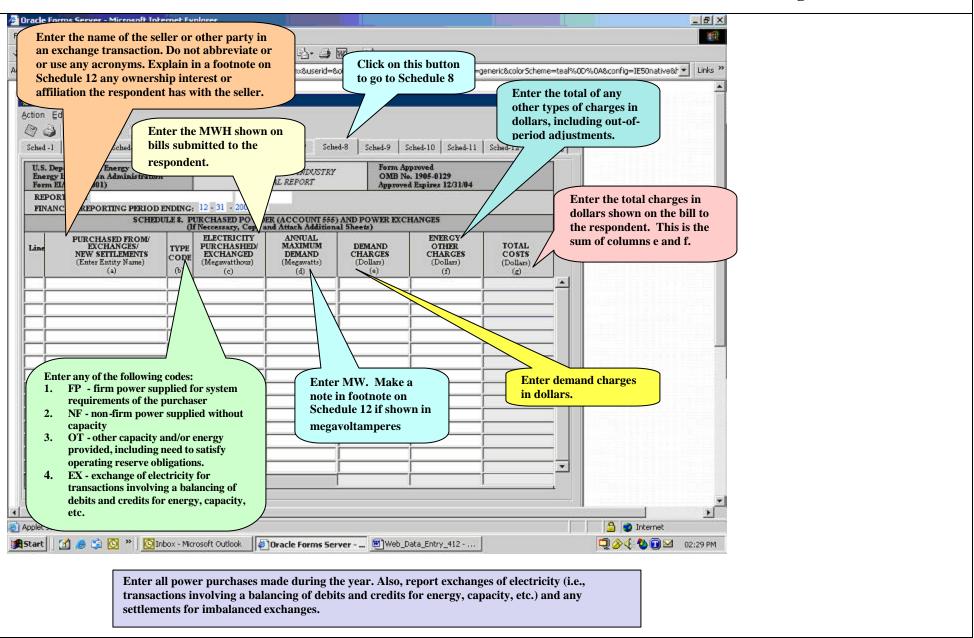

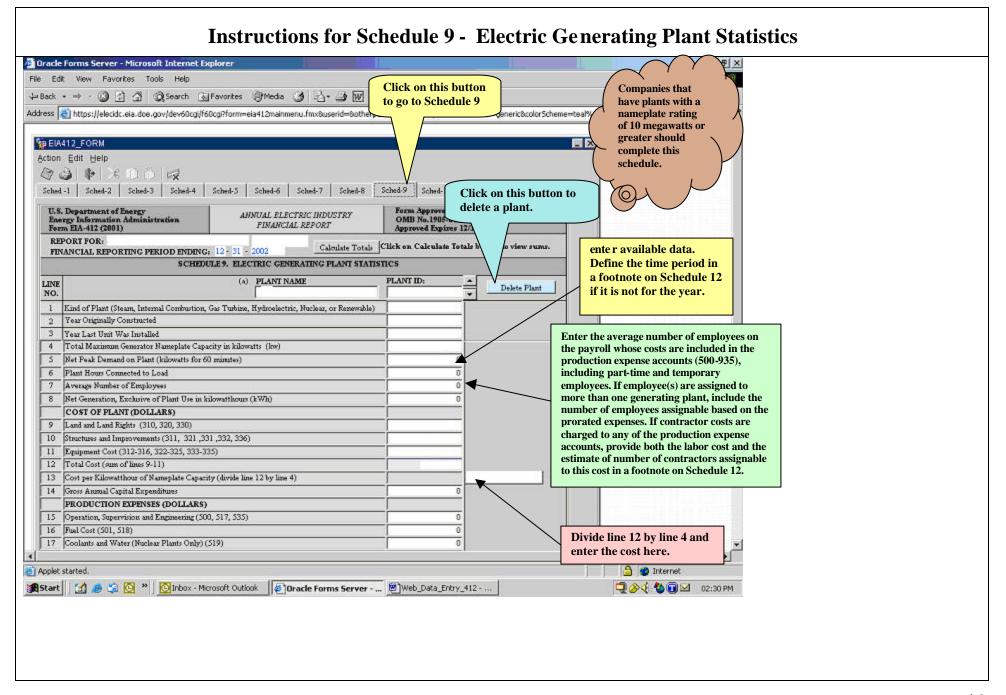

## **Instructions for Schedule 9 - Electric Generating Plant Statistics - Cont.**

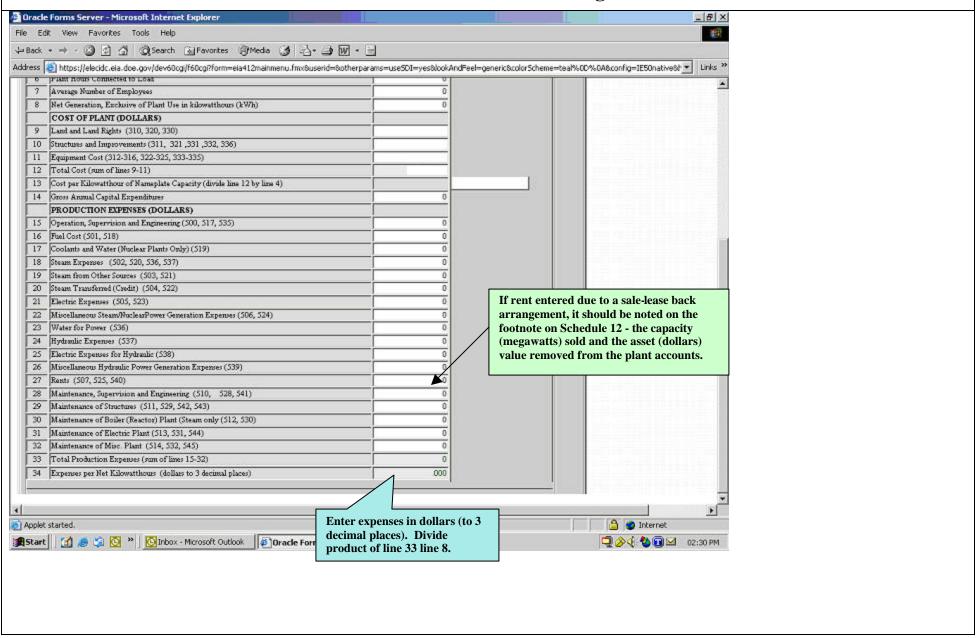

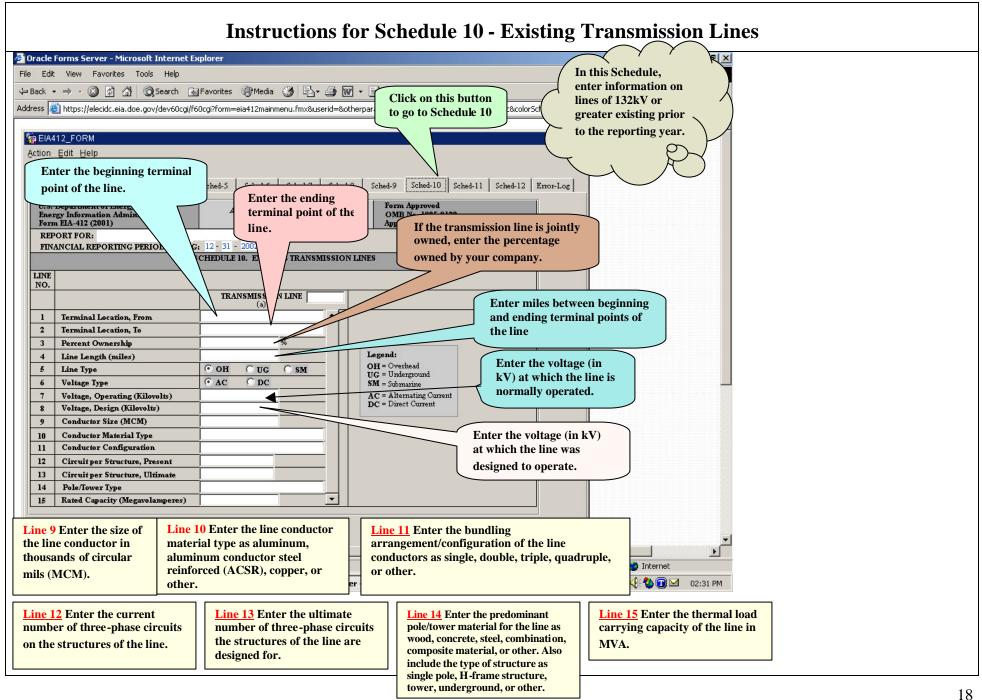

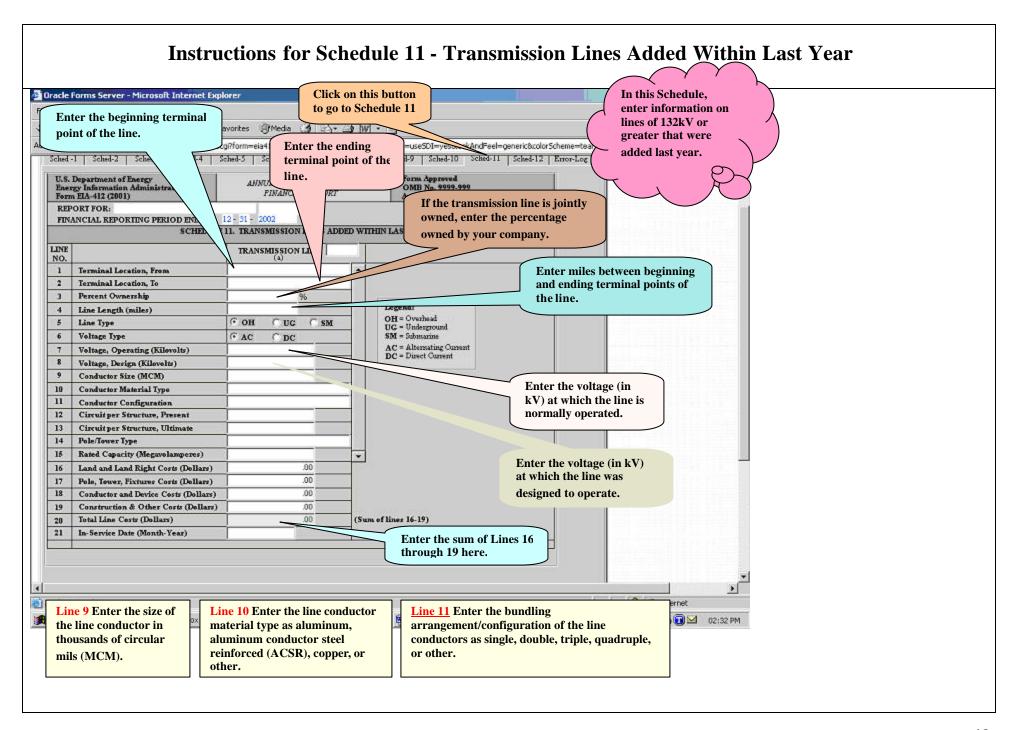

### Instructions for Schedule 11 - Transmission Lines Added Within Last Year – Cont.

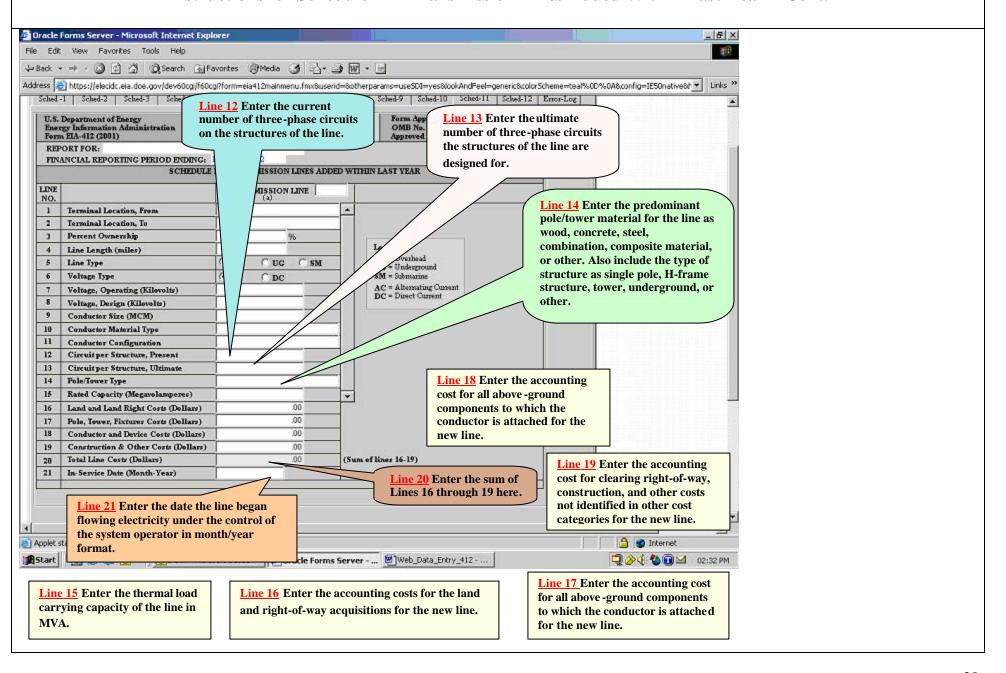

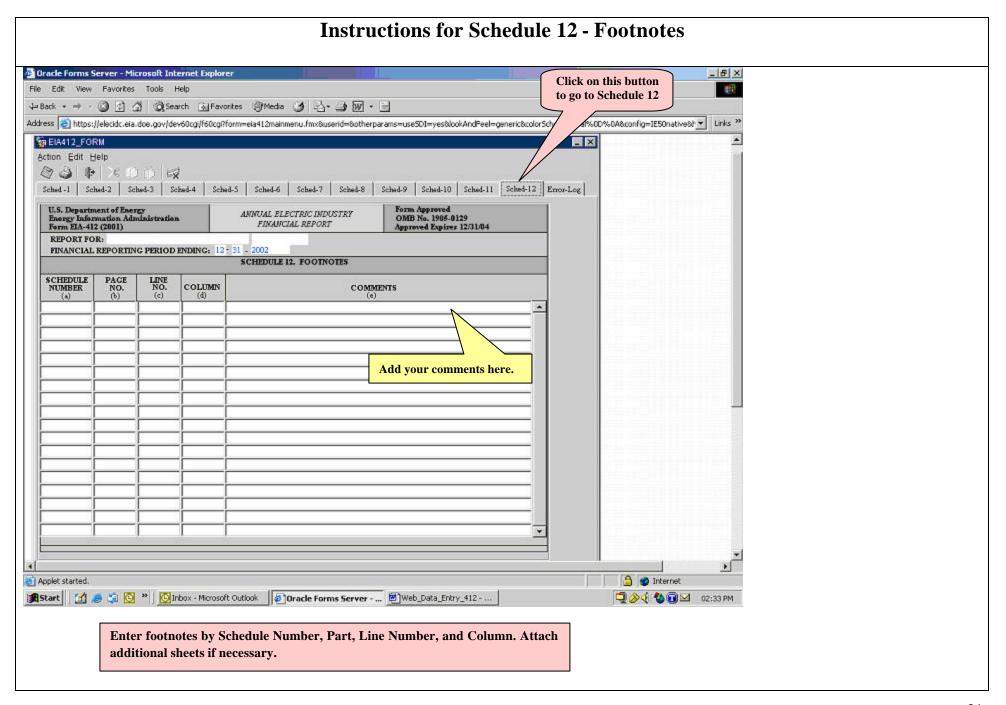

### **Instructions for Schedule 12 – Error Log** Dracle Forms Server - Microsoft Internet Explorer \_ 6 X File Edit View Favorites Tools Help ↓ Back · → · ② ② ③ ② Search ⑤ Favorites ⑤ Media ③ ⅔ → ⑤ ௵ · 🖃 Click on this button tive8t ▼ Links \*\* Address 🎒 https://elecidc.eia.doe.gov/dev60cgi/f60cgi?form=eia412mainmenu.fmx8userid=8otherparams=useSDI=yes8lockAndFeel=generic8color to go to Error Log TEIA412\_FORM Action Edit Help Sand-1 Schad-2 Schad-3 Schad-4 Schad-5 Schad-6 Schad-7 Schad-8 Schad-9 Schad-10 Schad-11 Schad-12 Error-Log Form Approved OMB No. 1905-0129 Approved Expirer 11/30/04 Department of Energy rgy Information Administration n EIA-412 (2001) ANNUAL ELECTRIC INDUSTRY FINANCIAL REPORT ORT FOR: NCIAL REPORTING PERIOD ENDING: 12 - 31 - 2002 ERROR LOG Error Description Sched Type Click on this tab to run the edits After clicking "Run EIA-412 Edit." Click "OK" in subsequent pop-up boxes. This will show a list of errors in data, if there are any. Click the appropriate Schedule tab at the top to go back to the form in order to make relevant corrections. After the discrepancies are resolved, and the data are re-saved and another Edit is run, the information on the error form will disappear. Click on this button to save the information. T A internet Applet started. 🌠 Start 🔯 🅭 😘 🔯 " 🔯 inbox - Microsoft Outlook 🎁 Oracle Forms Server - ... 🖹 Web\_Data\_Entry\_412 - ... Q 2:33 PM 02:33 PM This screen will appear once "Error log" box is clicked. The messages will indicate if there were any data error arising from typographical miscues, or any other type of logical error.